#### **SumProduct Pty Ltd Summary of Keyboard Shortcuts Go to Table of Contents**

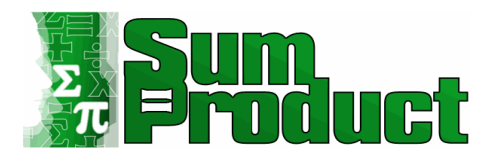

**Primary Developer: Liam Bastick**

#### **General Cover Notes:**

This workbook contains a list of Excel keyboard shortcuts. Not all shortcuts work with the various versions of Excel / Windows.

Any queries, please e-mail: Website: **[www.sumpro](http://www.sumproduct.com/)duct.com**

**[liam.bastick](mailto:liam.bastick@sumproduct.com)@sumproduct.com**

#### **PLEASE READ:**

If, upon opening, this file appears to contain errors (e.g.  $#NAME$ ?), please ensure the following:

Go to Tools  $\rightarrow$  Add-Ins (ALT  $+$  T  $+$  I, all versions of Excel);

Make sure **Analysis ToolPak** and **Analysis ToolPak - VBA** add-ins are both checked.

### **Table of Contents**

**Summary of Keyboard Shortcuts Go to Cover Sheet**

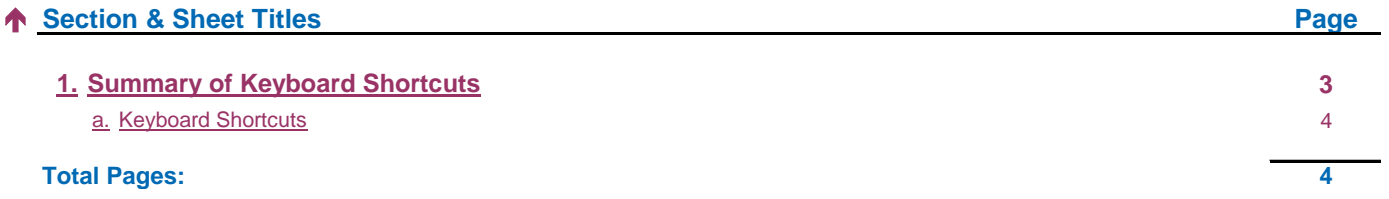

#### **Summary of Keyboard Shortcuts Section 1. Summary of Keyboard Shortcuts**  $\leftarrow$   $\rightarrow$ **Go to Table of Contents**

**Section Cover Notes:** Summary of Keyboard Shortcuts.

## **546 shortcuts F2** Toggle Select, Edit and Enter / Point modes Insert / Edit Comment Excel 2007: Print; Excel 2003: SHOW.INFO() Save As Save As Save As Save Comment Comment Comment Comment Comment Comment Comment Comment Comment Comment **F6** Next Pane **Next Pane** Previous Pane **Previous Pane** Previous Pane **Previous Pane** Reserve Next Window / Workbook Switch to VBA Integrated Development Environment (IDE) (if open already) Previous Window / Workbook **F7** Check Spelling Move Window **F8** Extend Selection Mode **Add to Selection Mode** Add to Selection Mode Size Window Size Window **F10** Activate Menus Activate Context Menus (Right Click) **Toggle Maximised / Restored** Show On-Object User Interface (OOUI) **F11** Insert Chart on New Sheet Insert New Worksheet Insert New Macro Sheet Show VBA IDE Show VBA IDE Show Script Editor **Add (+)** Open Insert Dialog Dialog Box **Backspace** Edit and Clear Collapse selection to the active cell Scroll to show active cell Scroll to show active cell **Click** Open Research Pane **Decimal** Rotates the Active Cell through the corners of the selection **Delete** Clear Clear Clear Cut Cut Cut Clear Clear Clear Clear Clear Clear Clear Clear Clear Clear Clear Clear **Divide (/)** Select Array End
Toggle End Mode
Toggle End Mode
Toggle End Mode
(and extend when you press SHIFT + Arrow key)
Selects the last cell in the sheet

Selects the last cell in the sheet

Extends the selection to the last cell in the sheet Enter Enter value and move down **Enter value and move up** Fill value in edited cell into all cell and do not move Redo; In Edit (F2) Mode: insert line break Fill value in edited cell into all cells and do not move Escape Cancel (edit, copy, cut, dialog, etc.) Cancel (edit, copy, cut, dialog, etc.) **Bring up Start Menu (overriding an Excel command)** Task Manager (Windows - overriding an XL command Execute Enter value and move down Enter value and move up Fill value in edited cell into all cell and do not move Redo Fill value in edited cell into all cells and do not move **Help** Help Help **Help** Nine What Is... Home Select the first cell in the row Extend selection to the first cell in the row Select cell to reset window (or pane) Extend selection to the cell that resets the window or pane **Insert** Toggle Overwrite mode in edit mode **Multiply (\*)** Select current region **PageDown** Page Down **PageDown** Reserves **Page Right** Page Right Extend selection page down Next Sheet Page Right Extend selection one sheet down **Extend selection Page Right** Page Up Page Up **Page Up** Extend selection page up **Previous Sheet** Previous Sheet Page Left **Page Left** Extend selection one sheet up Extend selection Page Left **Extend selection Page Left** Return Enter value and move down Enter value and move up Fill value in edited cell into all cell and do not move Redo Fill value in edited cell into all cells and do not move Select Row Select Row Select Column Select Column **Select Column** Select Column **Displays control menu** Select contiguous area **Subtract (-)** Extend Selection Mode **0** Hide Column Show Column Show Column Show Column Show Column Show Column Show Column Show Column Show Column **2** Bold (toggle) Time (AM/PM) format **3** Italic (toggle) Date format **4** Underline (toggle) Currency format **5** Strikethrough (toggle) Percentage format **9** Hide Row Unhide Row Excel 2003: Copy above cell and edit Excel 2003: Activates the cell style drop-down or dialog **-** Delete Cells Remove all borders **/** Select Array and the contract of the contract of the contract of the contract of the Select Array **[** Select direct precedent cells Select all precedent cells **`** Formula Auditing Mode General Number Format **=** Calculate Now Autosum Insert cells **C** Copy **D** Fill down Excel 2003: Activate Data menu **G** GoTo **Helace** Excel 2003: Activate Help menu **Italic (toggle)** Excel 2003: Activate Insert menu **J K** Insert Hyperlink Check Names (only when emailing not as attachment) **M New Workbook P** Print Font size  $\mathbf{P}$  Print Font size  $\mathbf{P}$  Print Font size  $\mathbf{P}$  and  $\mathbf{P}$   $\mathbf{P}$  and  $\mathbf{P}$   $\mathbf{P}$  and  $\mathbf{P}$  and  $\mathbf{P}$  and  $\mathbf{P}$  and  $\mathbf{P}$  and  $\mathbf{P}$  and  $\mathbf{P}$  and  $\mathbf{P}$  and  $\mathbf$ **Q R** Fill right **Underline** (toggle) **Paste Excel 2003:** Activate View menu **Close Window Excel 2003: Activate Window menu**  $\mathsf X$  Cut is a constant of the constant  $\mathsf X$  cut is a constant of the constant  $\mathsf C$  cut is a constant  $\mathsf C$  cut is a constant  $\mathsf C$

# **Key Alone Shift Ctrl Alt Shift+Ctrl Shift+Alt Ctrl+Alt Shift+Ctrl+Alt** Excel 2007: Show / Hide Ribbon; Excel 2003: Show / Hide Task Pane Excel 2007: Insert Chart as Object; Excel 2003: Insert Chart as Sheet Insert New Sheet New Macro sheet New Macro sheet Insert New Macro sheet New Macro shee F3 Paste Names Function Wizard Excel 2007: Open Name Manager; Excel 2003: Open Define Names Dialog Box Create Names Manager, Excel 2007: New Name **F4** Redo / Edit (F2) Mode: Toggle \$ references Find Next (from most recent search) Close Window Close Application Close Application F5 GoTo / Refresh File List Find Dialog Restore Window Refresh All Close Application Refr **F5** GoTo / Refresh File List **F5** GoTo / Refresh Refresh Refresh Refresh Refresh All and the refresh All and the refresh All and the refresh All and the refresh All and the refresh All and the refresh All and the refresh **F9** Calculate Now Calculate Now Calculate Now Calculate Now Recalc Full Rebuild Recalc Full Republic Minimize Window **F12** Save As Save Open Print Thai Dictionary Extend selection down one cell Extend selection down one cell Select the last cell in the area down Nove down one cell Select the last cell in the area down (auto-complete, filter, or validation) Deven drop-down (auto-comp Extend selection left one cell **Selection left one cell** Select the last cell in the area left **Select the last cell in the area left Back** (hyperlink navigation) **Extend selection down to last cell in area left In area le** Nove right Move right one cell Extend selection right one cell Select Row Selection of the area right Select Column<br>
Select Column Displays control menu Displays control menu Displays control menu Displays control menu Sel Next Application **Tab Tab forwards (next cell to edit)** Next Window Next Application **Next Application** Next Application **Next Application** Next Application **Next Application** Next Application **Next Application Next Appl** Extend selection up one cell **Extend selection up one cell Select** the cell at top of region **Select the cell at top of region** Close drop-down (auto-complete, filter, or validation) **Extend selection up to end of region 1** Format Cells **Fixed decimal & comma format 6** Strikethrough (toggle) **Percentage format**<br> **Format** Toggle Show, Hide, and Show Placeholders for Objects **Exponential format 7** Excel 2003: Toggle Standard toolbar visibility *Dutline border Participally and the contract of the contract of the contract of the contract of the contract of the contract of the contract of the contract of the c* **8** Toggle showing outline symbols **Select current region** Select current region **Excel 2003: Edit Style drop down menu (if visible) Fill down Fill down Rotates the Active Cell through the corners of the selection Fill right Cell and The Corners of the selection Fill right Fill right Fill right Cell through the corners of the selection Insert current date (in Edit (F2) mode)** Select Visible **Select Visible** Insert current time (in edit mode) Select unequal cells in row / column of selection Selection Select cells unequal to active cell **Belect directly dependent cells** Select all dependent cells **A** Select current region, select all **Insert arguments in formula Bold (toggle) Bold (toggle) Address Book (only when emailing not as attachment) Excel 2003: Activate Edit menu Find Dialog Excel 2007:** Activate Office button; Excel 2003: Activate File menu Font face Local 2007: Create Table; Excel 2003: Create List Create List Create List Create List Create List Create List Create List Create List Create List Create List Create List Create List Create List Create List Create List Crea **Open Workbook Excel 2003: Activate Format menu** Select Comments Select Comments Send Now (only when emailing not as attachment) **The Excel 2007: Insert Table Total Row Toggle Total Row Excel 2003: Activate Tools menu** Toggle Total Row **Toggle Total Row**

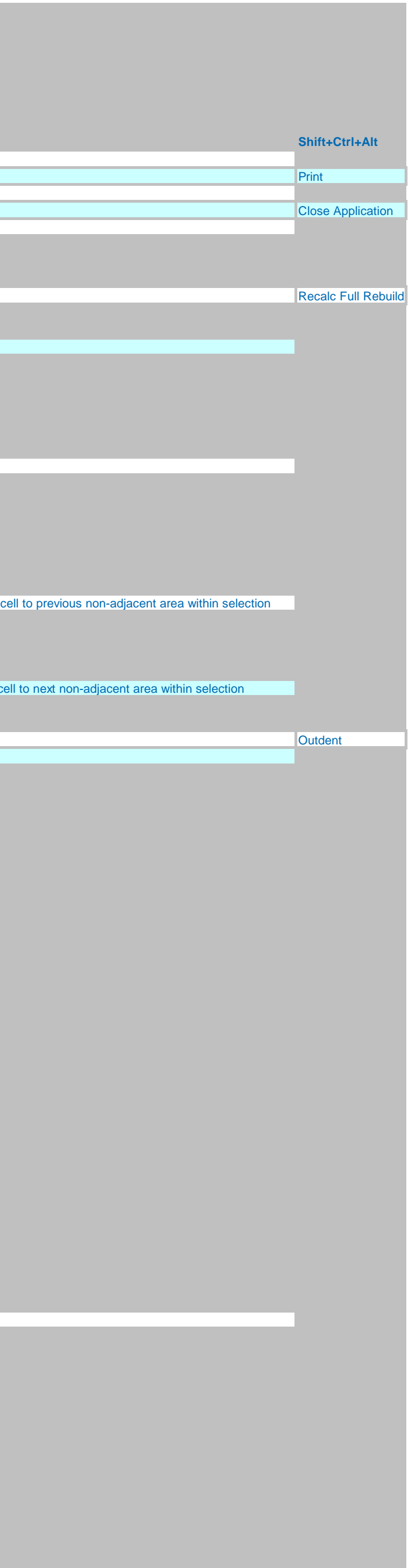

#### **Keyboard Shortcuts Summary of Keyboard Shortcuts Go to Table of Contents**

# $\uparrow$

**Y** Redo **Z** Undo